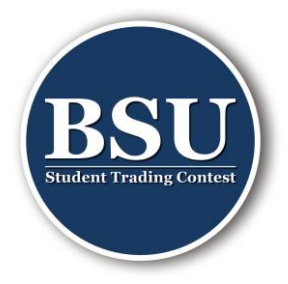

Sign Up

# First steps on UMushroom

## **Registration**

1. Sign up on UMushroom.

O UMushroom

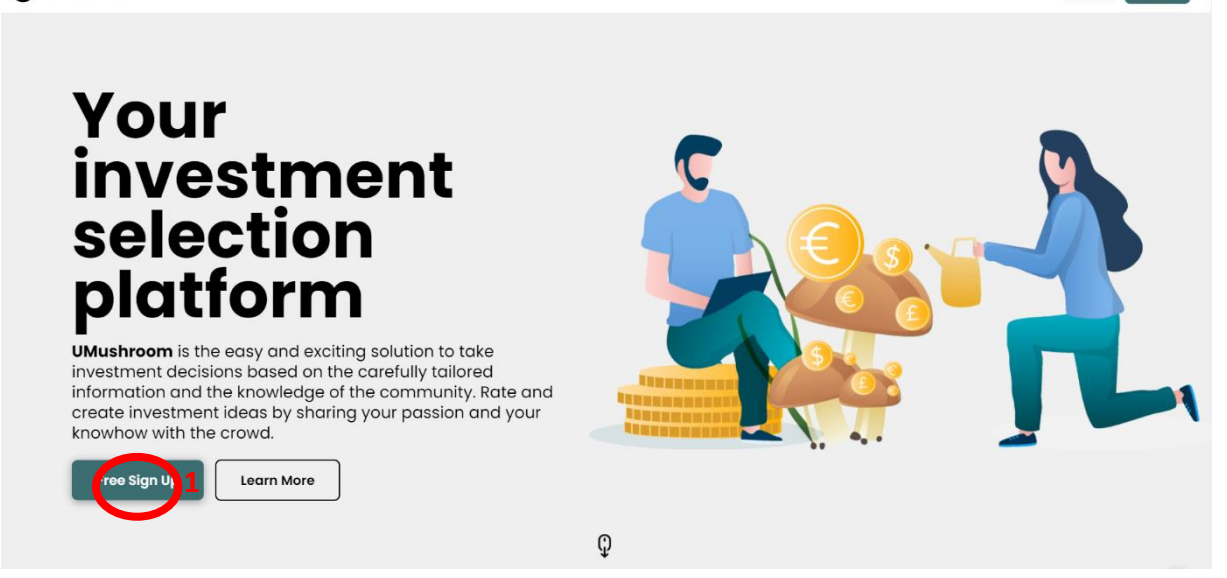

- 2. You will receive an email with a verification code, enter it when it is requested.
- 3. You will then arrive on the homepage of UMushroom.

#### **Join the BSU Group - Student Trading Contest**

4. You can already join the BSU page with the link BSU - [Student Trading Contest](https://umushroom.com/group/bsu-student-trading-contest-2022) 2022 | [UMushroom](https://umushroom.com/group/bsu-student-trading-contest-2022) or with the QR-code. We will add you as soon as possible in the group and then your name will appear on the BSU page.

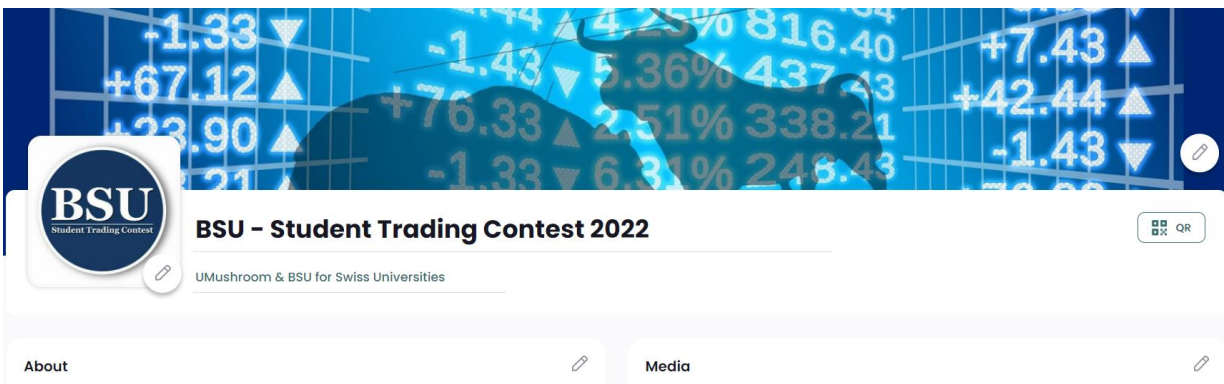

The BSU Trading Contest is about maximizing your portfolio's value in the period from 21.03.2022 until 06.05.2022. You have the opportunity to win amazing prizes. 2 ways to win a prize : 1) Have the best weekly performance one prize will be given away each week for the most profitable trader 2) Be in the top 3 at the closing ceremony - win high value prizes by being among the best 3 performers. Have fun and don't forget to read the rules of the game.

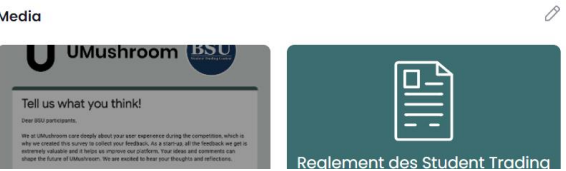

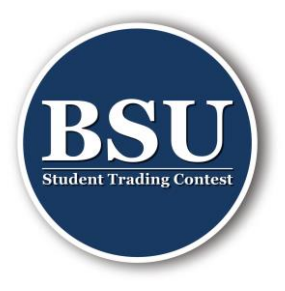

### **Creating your portfolio and changing the profile**

5. You can create your first portfolio. For this you have to go on "My Profile".

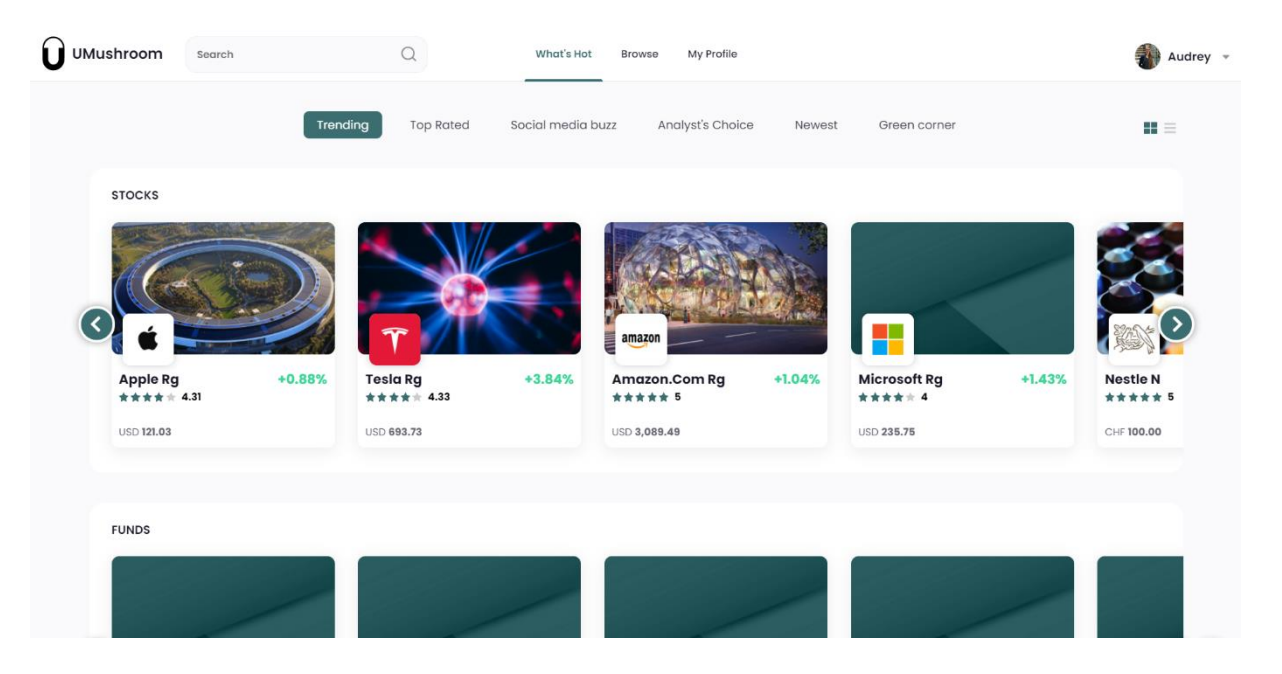

6. Once on your profile, you can add a photo of yourself and customize the background image. Be careful, it is important to use only images free of right!

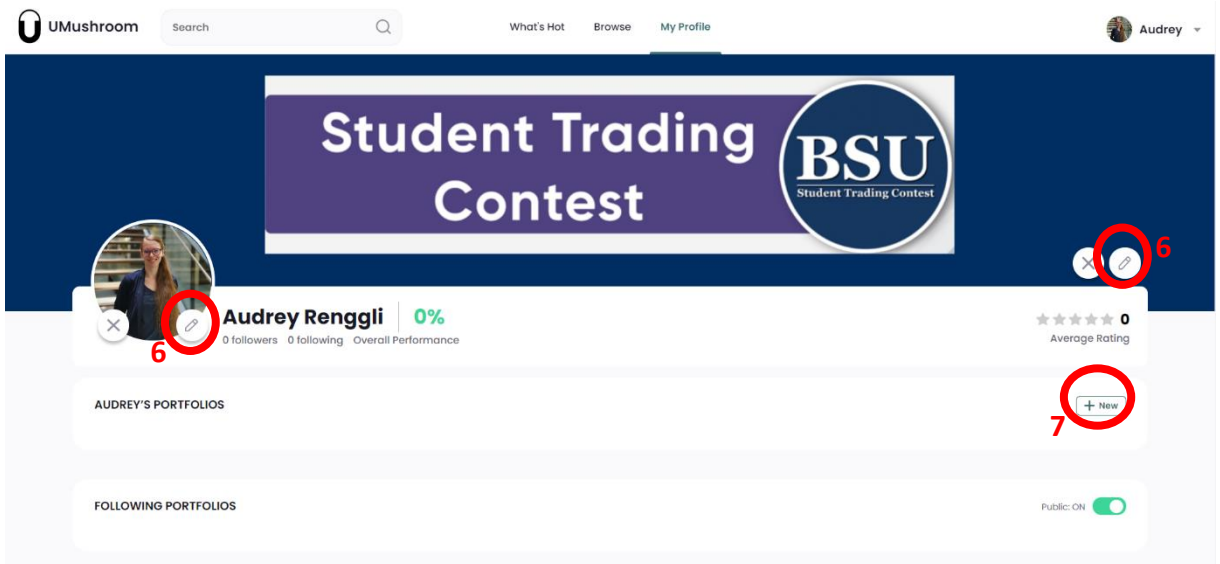

7. Then you can create your first portfolio.

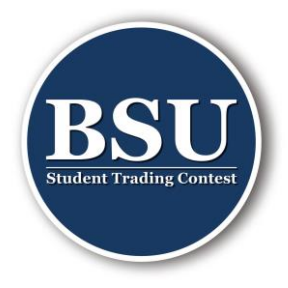

8. To participate to the Student Trading Contest, you must create a portfolio of 100,000 CHF. Beware, by default the currency is the USD, you have to change to CHF.

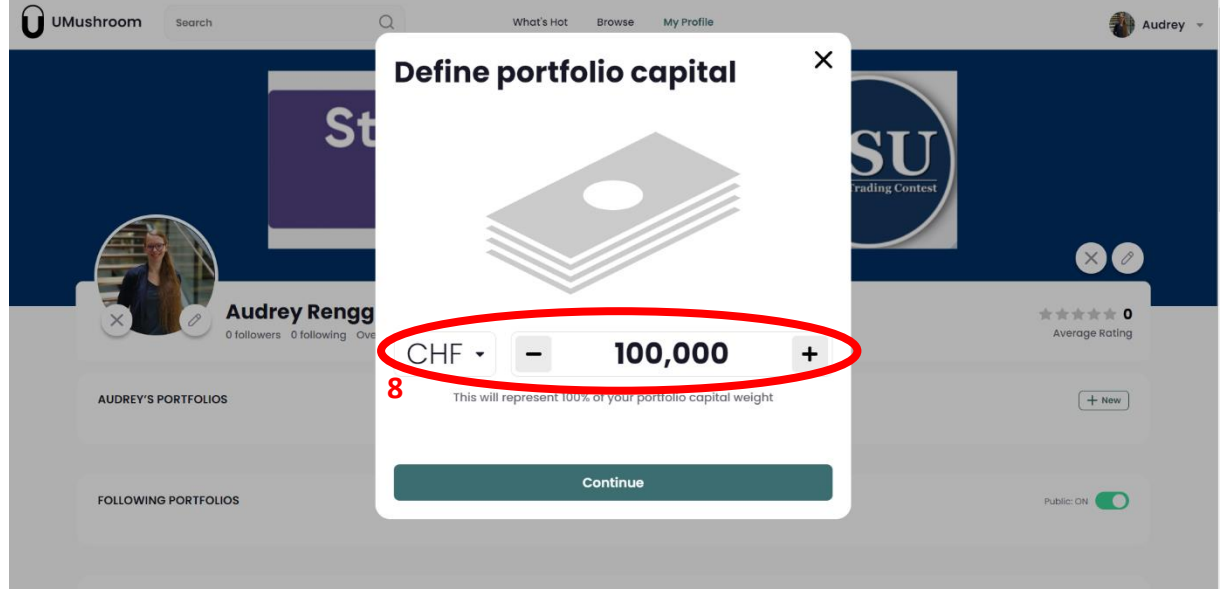

9. You can then choose a name (a) and add a photo (b), as well as describe your investment strategy (c) and add keywords (d) if desired.

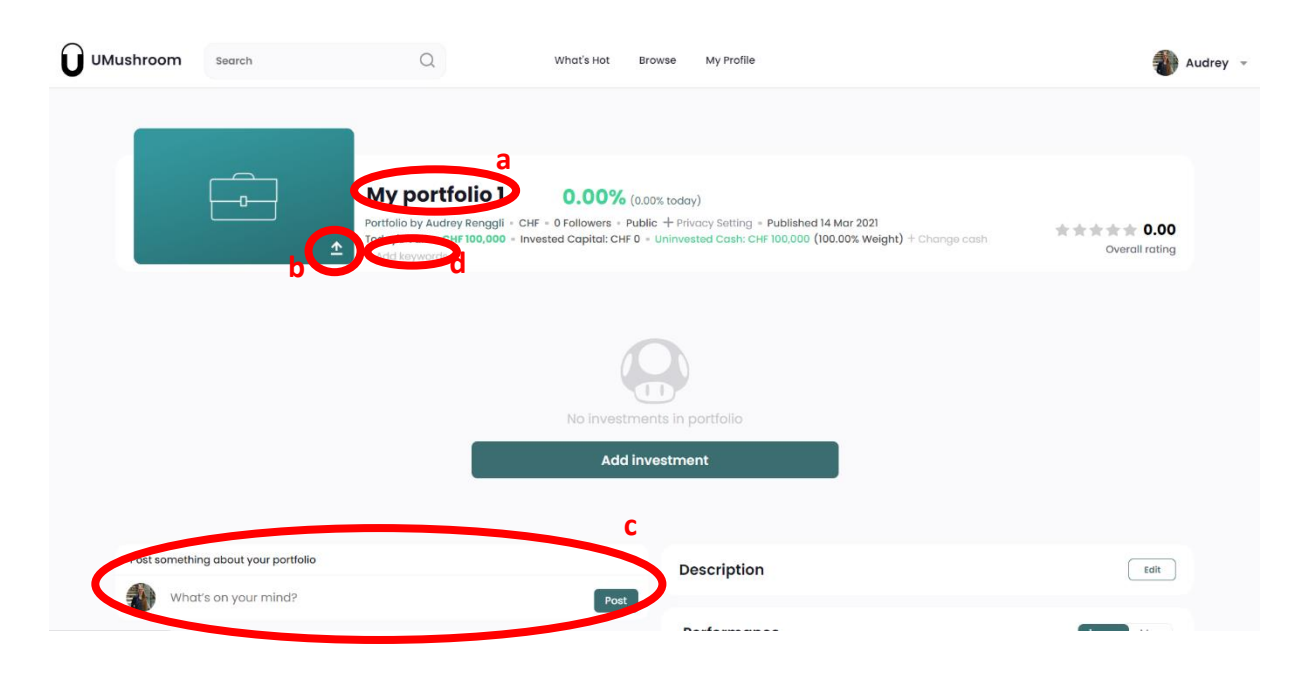

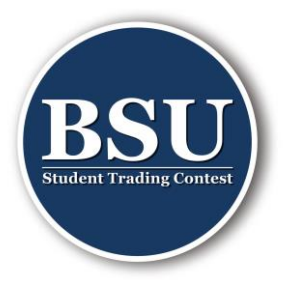

10. As soon as you get into the BSU - Student Trading Contest 22 group, you can then add your portfolio to the group. Then your portfolio will also be on the BSU page.

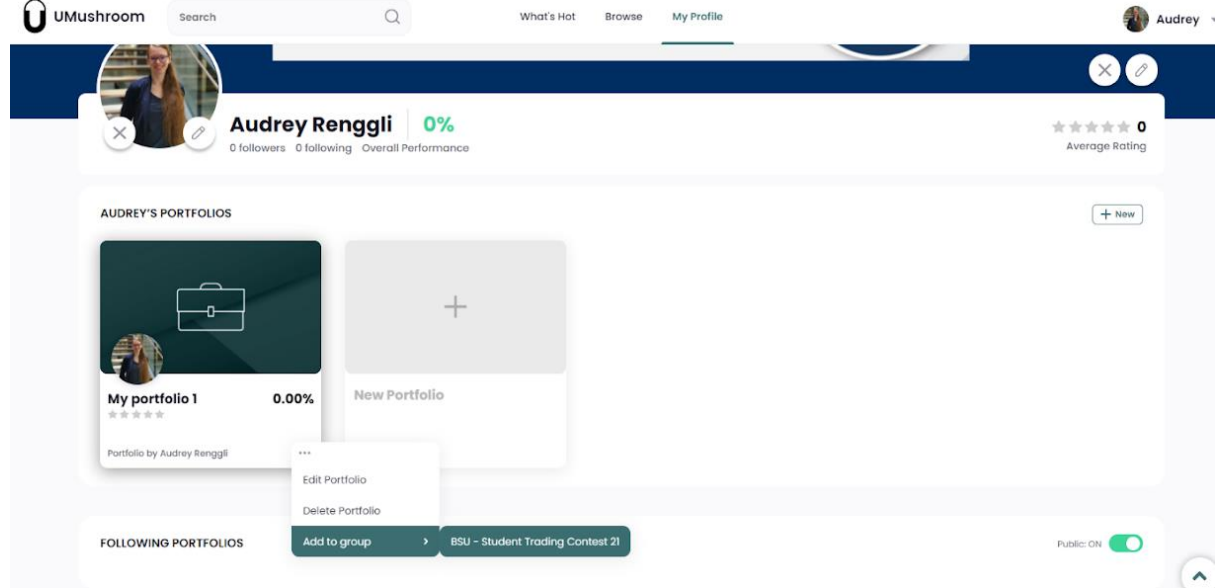

#### **Make an investment**

11. You can place orders. For search for titels, you can either search for the name of the company (e.g. "Nestle" don't use accents), or look for the ISIN (e.g. "CH0038863350"). If you want add ten Nestle shares to your portfolio you then have to go on "Add To Portfolio".

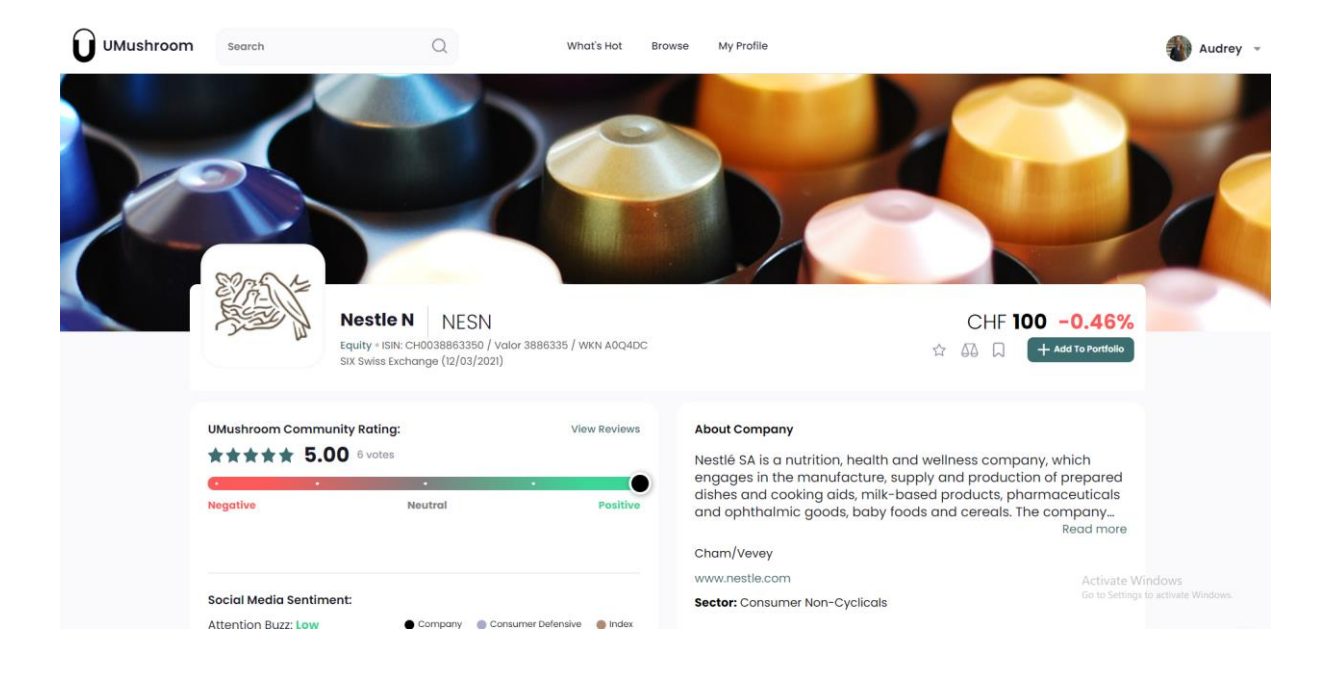

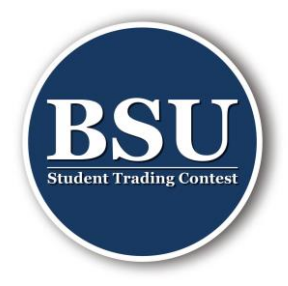

12. You then choose the number of shares (a) you want and then add to your portfolio (b).

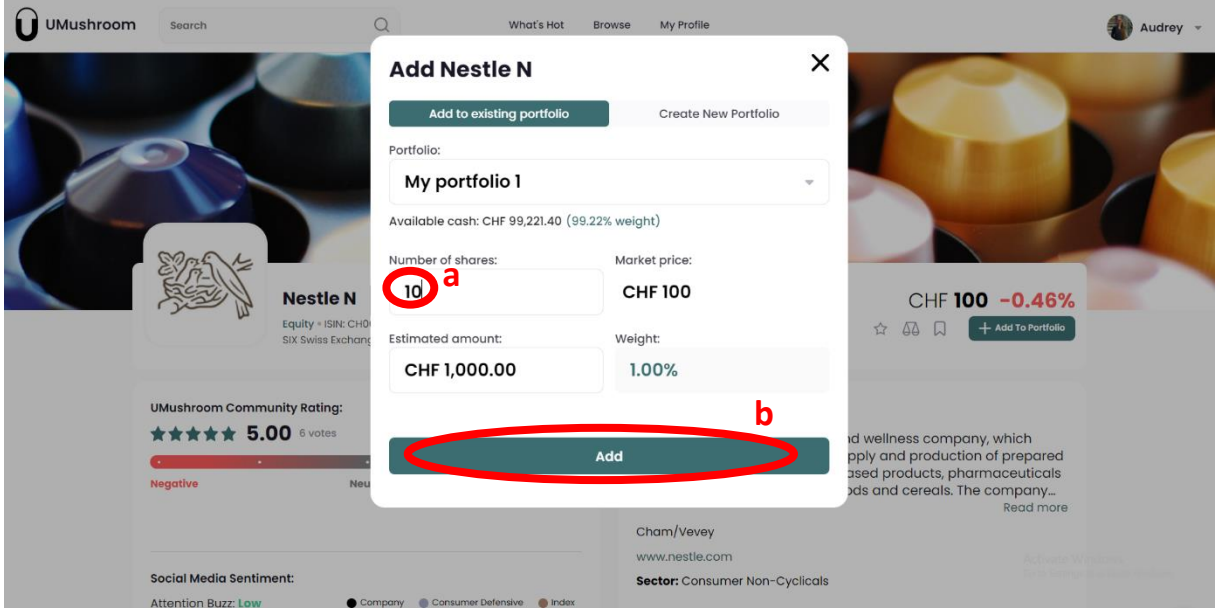

- 13. Once you have added to your portfolio, you will see your portfolio with the investments you hold.
- 14. You can also check out "What's Hot" or "Browse" to look for investments you want to make.
- 15. Purchase and sale prices are the previous day's closing prices. There are no transaction fees or dividends as this game is virtual.

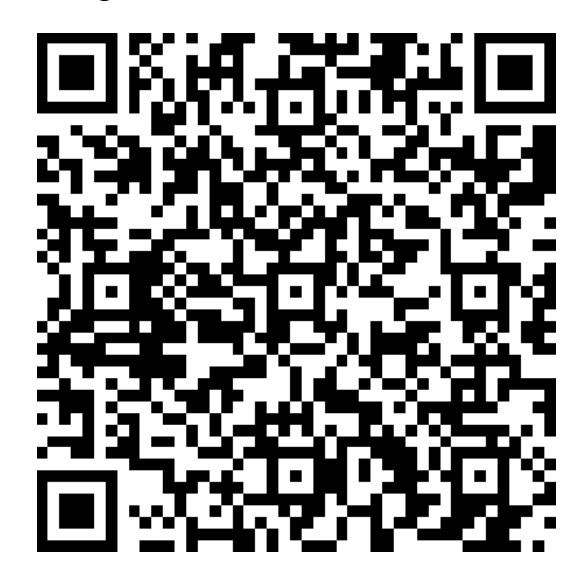